## **BT-LH1770 16.5 型 LCD ビデオモニター**

# **ソフトウェア・アップデート方法**

### **1. バージョンの確認と準備**

#### **1-1. メニューにてバージョンを確認**

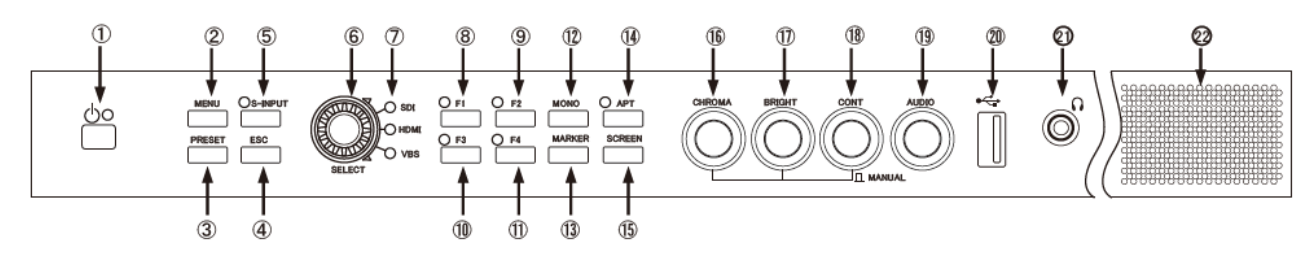

- 1. ①**電源**スイッチを押し、電源を ON にします。
- 2. ②**MENU** スイッチを押し MENU を表示します。
- 3. ⑥**ロータリーエンコーダーを操作し、**"**INFO"** を選択します。
- 4. **MPU VERSION, FPGA VERSION** (下図⑨⑩)にてソフトウェアのバージョンが確認できます。

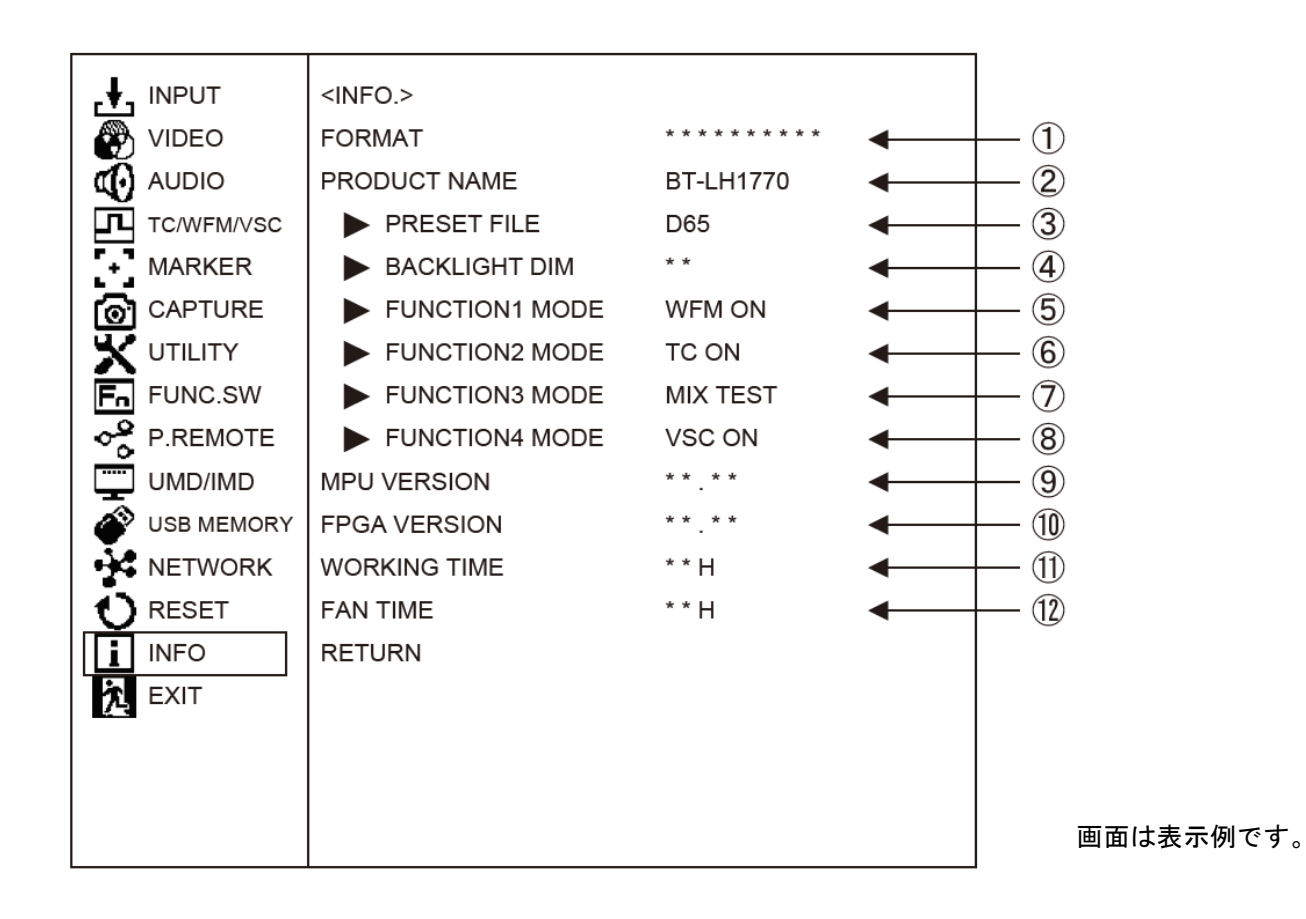

#### **1-2. 準備**

- **注意 : アップデート前に必ずお読みください。**
- USB メモリを挿入し、作業が完了するまでは、USB メモリを抜かないでください。 アクセス中に抜くとデバイスが破損する原因にもなります。
	- ・FAT32 でフォーマットされた USB メモリを使用して下さい。
	- ・セキュリティソフトが動作する USB メモリは使用できません。

#### **< アップデート用ファイルのコピー >**

- 1. サポートサイトより、使用許諾に同意の上、 BT-LH1770 のファームウェア (zip ファイル)をダウンロードします。 日本語 https://panasonic.biz/cns/sav/ サポート&ダウンロードをクリック 英語 http://pro-av.panasonic.net/en/ Service and Support をクリック
- 2. zip ファイルを PC のハードディスクにコピーし、ファイルを解凍します。

**MPU ファームウェア :1770vxxx.bin FPGA :60\_\_fxxx.flb** (xxx にはバージョンを示す数字が入ります。)

3. フォーマットした USB メモリを PC の USB コネクタに挿入し、解凍したファイルを USB メモリの**ルートディ レクトリ(\*1) にコピー**します。 (**MPU ファームウェア, FPGA 2つある場合は2つとも**)

例えば USB メモリが D ドライブの場合、次のようになります。

D: ¥ 1770vxxx.bin

 $D: \frac{1}{2}$  60  $f$ xxx.flb

(\*1): ルートディレクトリ:どのフォルダでもなく、ファイルディレクトリ構造のトップの階層

## **2. アップデート手順**

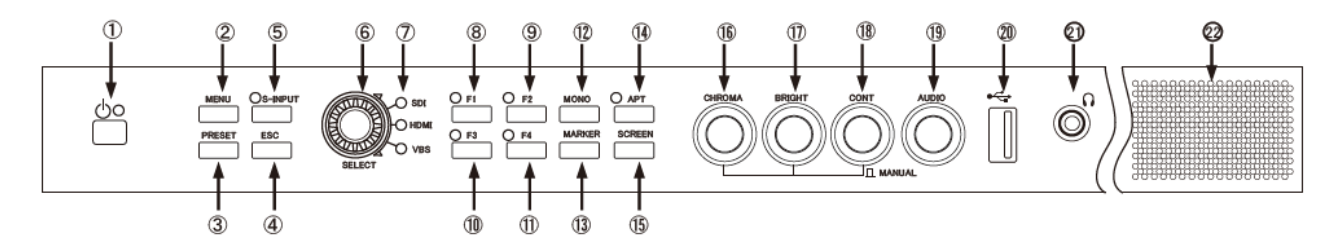

- 1. ①**電源**スイッチを押し、電源を ON にします。
- 2. ②**MENU** スイッチを押し、MENU を表示します。
- 3. ⑥**ロータリーエンコーダーを操作し、**"**USB MEMORY"** を選択します。
- 4. ⑥ロータリーエンコーダーを操作し、**MPU FIRMWARE** の項目にチェックを入れます。

必要に応じ **FPGA** にもチェックを入れて、FPGA も同時に更新します。

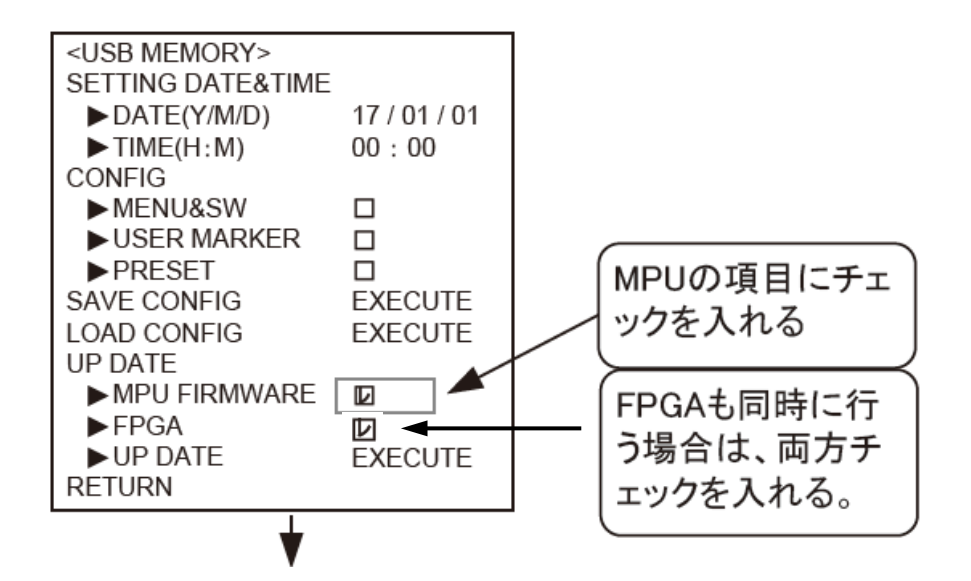

- 5. ⑳ モニター前面の **USB コネクタ**に、手順1-2.で準備した USB メモリを挿入します。
- 6. ⑥ **"EXECUTE"**を選択し、**ロータリーエンコーダーを押します。**

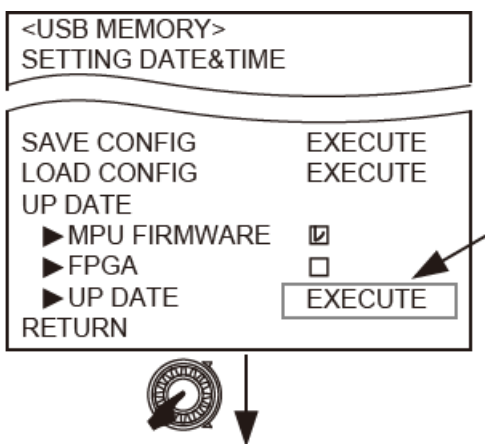

7. "**DOWNLOAD OK?"** と表示されます。

⑥ 実行する場合、**ロータリーエンコーダー**を押します。

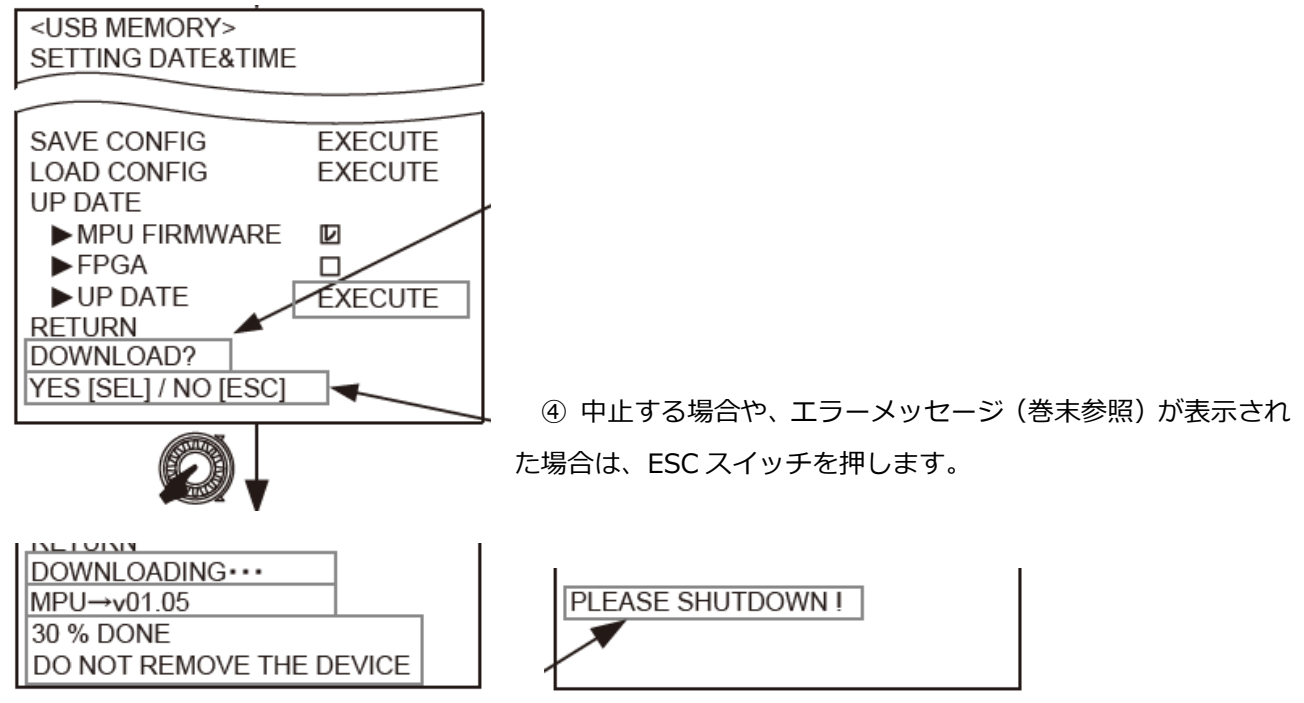

- 8. ダウンロードが完了すると **"PLEASE SHUTDOWN!"** と表示されます。
- 9. ① 電源スイッチを操作し、電源を OFF→ON します。

**FPGA のみ**をアップデートした場合は、再起動後、映像が表示されます。

**MPU FIRMWARE** をアップデートした場合は、再起動後、下図のように TALLY ランプが点滅、点灯したのち 映像が表示されます。

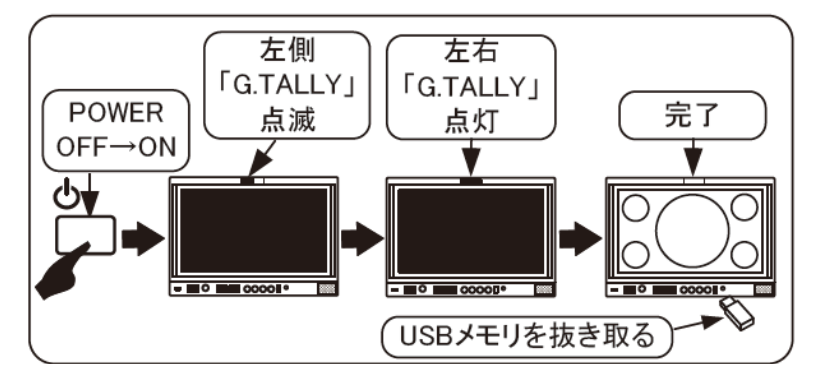

以上でアップデート完了です。USB メモリを抜き取ります。

10. 手順1-1. に従い、MENU "INFO" にてバージョンを確認します。

## **3. エラー発生時の対処について**

**・EXECUTE 実行時のエラーメッセージ ④ESC** スイッチで復帰します。

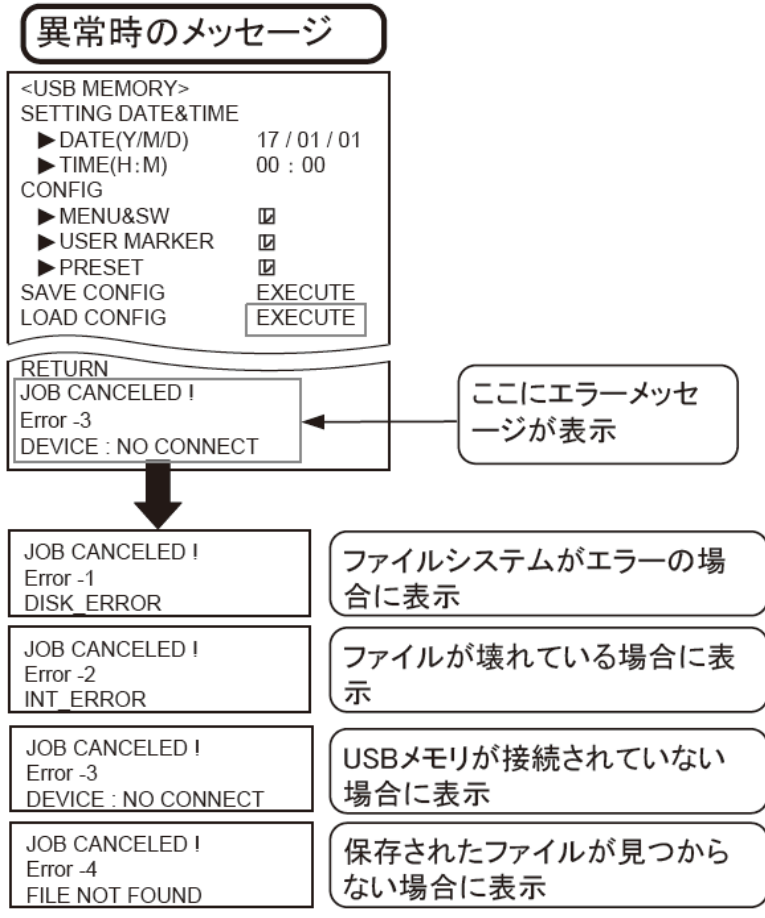

**・再起動中、TALLY 点灯中に電源を OFF にしてしまった場合。**

**F1、F3 両方(**⑧⑩**)を押しながら**①**電源**スイッチで電源 ON。

**G.TALLY が点灯するまで** F1、F3 スイッチを押しつづける。

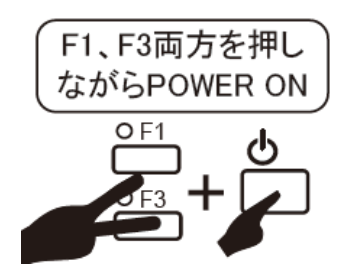